# **"Scratchy Bird" Computer Game σε Scratch**

#### **Μιχαηλία Γκαλλέ<sup>1</sup>** <sup>1</sup> Μαθήτρια Β Τάξης, 2<sup>ο</sup> Γυμνάσιο Ευόσμου  $mixaalagalle@gmail.com$

**Δασκαλάκης Ιωάννης<sup>1</sup> – ΠΕ19, Γαϊτανίδης Δημήτριος<sup>2</sup> – ΠΕ19** <sup>1</sup> [daskalakis@sch.gr](mailto:daskalakis@sch.gr), <sup>2</sup> [oddgait@sch.gr](mailto:oddgait@sch.gr)

## **Περίληψη**

Το παιχνίδι είναι εμπνευσμένο από το δημοφιλές παιχνίδι «Flappy Bird» των κινητών τηλεφώνων. Ο "Scratcy" είναι ένα μικρό πουλί που προσπαθεί να προσπεράσει τα κινούμενα εμπόδια που εμφανίζονται μπροστά του. Αδύναμο όπως είναι έχει την τάση να πέφτει και για να συνεχίσει να πετάει πρέπει να του δοθεί μία ώθηση προς τα πάνω γεγονός που συμβαίνει με το πάτημα ενός πλήκτρου του πληκτρολογίου. Με την πάροδο του χρόνου τα εμπόδια κινούνται όλο και γρηγορότερα αυξάνοντας έτσι την δυσκολία του παιχνιδιού. **Λέξεις κλειδιά:** *Computer Game, Ελεύθερη Πτώση, Scratch.*

#### *1.Εισαγωγή*

Φιλοδοξία κάθε νέου προγραμματιστή είναι να δημιουργήσει ένα παιχνίδι στον Ηλεκτρονικό Υπολογιστή. Όταν το Scratch μου δίνει αυτή τη δυνατότητα με εύκολα και απλά βήματα, αποφασίζω να δημιουργήσω το δικό μου παιχνίδι. Η επιλογή του θέματος του παιχνιδιού έγινε μετά από συζήτηση με τους καθηγητές πληροφορικής, έτσι ώστε το σενάριο να είναι εύκολο να πραγματοποιηθεί. Το παιχνίδι δημιουργήθηκε για λόγους ψυχαγωγίας και διασκέδασης.

#### *2.Το σενάριο του παιχνιδιού*

Μετά το πάτημα του κουμπιού "Start" εμφανίζονται στην οθόνη ένα πουλάκι και τρία ζευγάρια σωλήνων. Οι σωλήνες είναι προγραμματισμένοι να κατευθύνονται προς το πουλάκι με διαφορετικό κάθε φορά άνοιγμα. Το πουλάκι είναι προγραμματισμένο να πέφτει με συγκεκριμένη ταχύτητα και με το πάτημα του κουμπιού "Space" να πετάει κάποια εκατοστά. Σκοπός του παιχνιδιού είναι το πουλάκι να περάσει όσο πιο πολλούς σωλήνες γίνεται χωρίς να τους ακουμπήσει ή να πέσει, κάθε φορά που το πουλάκι περνάει ένα ζευγάρι σωλήνων το σκορ αλλάζει κατά έναν πόντο.

#### *3.Περιγραφή της εφαρμογής*

Για να γίνει κατανοητή η περιγραφή της εφαρμογής μας πρέπει να γνωρίζουμε μερικά βασικά στοιχεία για τον προγραμματισμό στο Scratch. Σε κάθε έργο του Scratch υπάρχει ένα σκηνικό και μία ή περισσότερες μορφές. Τόσο το σκηνικό όσο και οι μορφές μπορούν να προγραμματιστούν, ώστε να εκτελούν διάφορα σενάρια. Τα σενάρια ξεκινούν όταν συμβούν διάφορα γεγονότα. όπως το πάτημα της πράσινης σημαίας, το κλικ του ποντικιού πάνω στην μορφή ή το σκηνικό, το πάτημα ενός πλήκτρου στο πληκτρολόγιο και τέλος η λήψη μηνυμάτων. Τα μηνύματα μεταδίδονται από άλλες μορφές του έργου με την βοήθεια των εντολών «μετέδωσε». Η μετάδοση και η λήψη μηνυμάτων παρέχουν τον κατάλληλο μηχανισμό για τον «συντονισμό» των μορφών και των σεναρίων τους. Επίσης μία μορφή μπορεί να πάρει διάφορες ενδυμασίες ή καθώς και να παίξει διάφορους ήχους. Το ίδιο ισχύει και για το σκηνικό με την διαφορά ότι στην περίπτωση αυτή οι ενδυμασίες ονομάζονται υπόβαθρα.

#### *3.1 Υπόβαθρα του παιχνιδιού*

Με την έναρξη του παιχνιδιού, εμφανίζεται ένα αρχικό υπόβαθρο με τον τίτλο του προγράμματος και τη μορφή του πουλιού σε καλύτερη ανάλυση και σου δίνει 3 επιλογές:

Α) Την επιλογή " Συντελεστές " που σε μεταφέρει σε ένα νέο υπόβαθρο το οποίο παρουσιάζει το όνομα του δημιουργού.

Β) Την επιλογή " Οδηγίες " που σε μεταφέρει στο δεύτερο υπόβαθρο όπου δίνονται οι οδηγίες του παιχνιδιού σε γραπτή μορφή

Γ) Την επιλογή "Παιχνίδι" που σε μεταφέρει στο τρίτο υπόβαθρο στο οποίο ξεκινά η εφαρμογή.

Για να πετύχουμε την εναλλαγή των υπόβαθρων δημιουργήσαμε μορφές-κουμπιά που κάνοντας κλικ σε αυτά μεταδίδουν κατάλληλα μηνύματα για την εναλλαγή των υπόβαθρων.

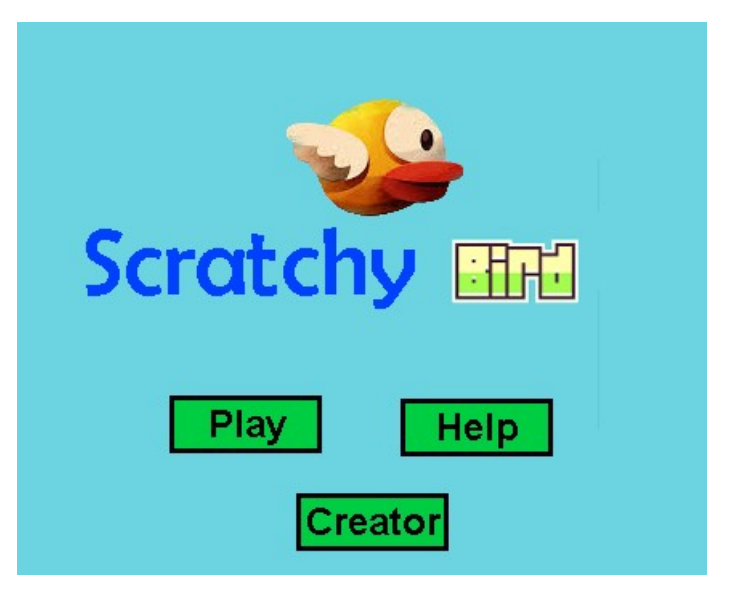

**Εικόνα 1**: Αρχική οθόνη

## *3.2 Μεταβλητές του παιχνιδιού*

Το παιχνίδι χρησιμοποιεί διάφορες μεταβλητές κυριότερες από τις οποίες είναι:

- Η ταχύτητα της ανύψωσης του πουλιού (υ) η οποία αυξάνεται ανάλογα το επίπεδο.
- Ο ρυθμός αύξησης της ταχύτητας της πτώσης του πουλιού (επιτάχυνση της βαρύτητας: g) η οποία αυξάνεται ανά εκατοστό.
- Η μεταβλητή "σκορ" που παίρνει την τιμή 0 όταν το παιχνίδι ξεκινάει και κάθε φορά που το πουλάκι περνάει από ένα σωλήνα αυξάνει κατά 1.
- Οι μεταβλητές "άνοιγμα-2-3" που αντιπροσωπεύουν το άνοιγμα των ζευγαριών των σωλήνων και κάθε φορά αλλάζουν οι τιμές τους.
- Η μεταβλητή "Level" η οποία φορά αλλάζει τις μεταβλητές υ και g ανάλογα με το επίπεδο που επέλεξε ο παίκτης.
- Η μεταβλητή της ταχύτητας του κάτω σωλήνα (υσ) η οποία αλλάζει ανάλογα με το επίπεδο που ο παίκτης επέλεξε.

#### *3.3 Περιγραφή των μορφών και των σεναρίων τους*

Στο παιχνίδι συμμετέχουν οι ακόλουθες μορφές:

- 2 μαύρες λουρίδες που καλύπτουν του σωλήνες στην αριστερή και δεξιά πλευρά της οθόνης.
- 3 ζευγάρια σωλήνων που κινούνται οριζόντια προς το πουλάκι.
- 1 πουλάκι (Scrathy) που με το Space πετάει, αλλιώς πέφτει.
- Η μορφή Play που με το πάτημα της μας μεταφέρει στο σκηνικό του παιχνιδιού.
- Η μορφή Help η οποία με το πάτημα της μας μεταφέρει στο σκηνικό οδηγιών.
- Η μορφή Creator η οποία με το πάτημα της Εμφανίζει τον Δημιουργό του Παιχνιδιού.
- Η μορφή Creator1 η οποία έχει τη μορφή κειμένου με τα στοιχεία του δημιουργού.
- Η μορφή Help η οποία με το πάτημα της μας μεταφέρει στο σκηνικό οδηγιών.
- Η μορφή Back που εμφανίζεται σκηνικό της βοήθειας και μας μεταφέρει στο αρχικό σκηνικό.
- Η μορφή Start όπου μας μεταφέρει στην επιλογή επιπέδων.
- Η μορφή Easy που μας μεταφέρει στο παιχνίδι με τις κατάλληλες λειτουργίες για το πρώτο επίπεδο.
- Η μορφή Medium που μας μεταφέρει στο παιχνίδι με τις κατάλληλες λειτουργίες για το δεύτερο επίπεδο.
- Η μορφή Hard που μας μεταφέρει στο παιχνίδι με τις κατάλληλες λειτουργίες για το τρίτο επίπεδο.
- Η μορφή Game Over που έχει τη μορφή μηνύματος και εμφανίζεται όταν το πουλάκι χάνει, δηλαδή χτυπάει στους σωλήνες ή πέφτει στο έδαφος.

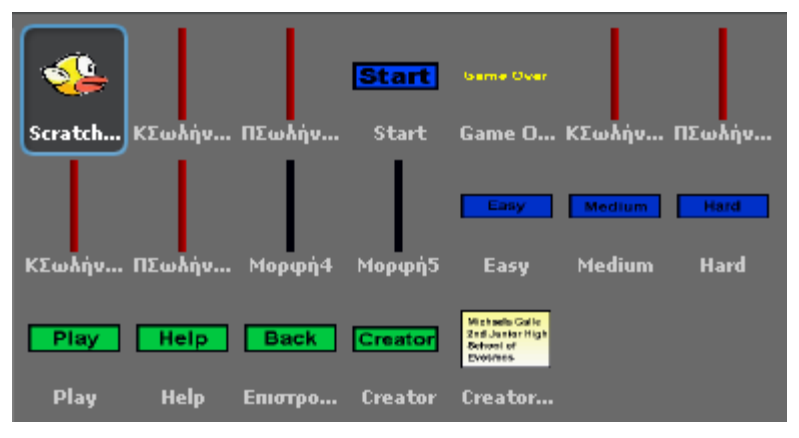

**Εικόνα 2:** Οι μορφές της εφαρμογής

## *3.3.1 Περιγραφή μορφής πουλακι (Scratchy)*

Το πουλάκι είναι η μορφή που έχει τα περισσότερα σενάρια:

- Το πρώτο σενάριο ξεκινάει όταν λάβει το μήνυμα "Αρχικές Τιμές" οπότε αποκρύπτεται.
- Το δεύτερο σενάριο ξεκινάει όταν λάβει το μήνυμα "Start" το οποίο μεταδίδεται με το πάτημα των μορφών Easy, Medium ή Hard. Το πουλάκι εμφανίζεται σε συγκεκριμένη θέση (x:-135, y:0), η ταχύτητα υ ορίζεται σε 0, και ο ρυθμός αύξησης της g σε -0.2, -0.5 ή -0.7 ανάλογα με την τιμή του Level. Στην συνέχεια σε μία διαρκή επανάληψη (εντολή για πάντα) εκτελούνται τα ακόλουθα: Το υ αυξάνει κατά το g, το y κατά υ, και ελέγχεται εάν το πουλάκι αγγίζει το χρώμα του εδάφους ή τους σωλήνες οπότε μεταδίδεται το μήνυμα Game Over έτσι ώστε όταν το λάβει η αντίστοιχη μορφή για να εμφανιστεί και το σκηνικό για να σταματάει όλα τα σενάρια.
- Το τρίτο σενάριο ξεκινάει με το πάτημα του Space και ανάλογα με το Level ορίζει το υ σε 4, 7, ή 9. Η απόδοση στην ταχύτητα θετικής τιμής έχει ως αποτέλεσμα την αναπήδηση του πουλιού προς τα πάνω.

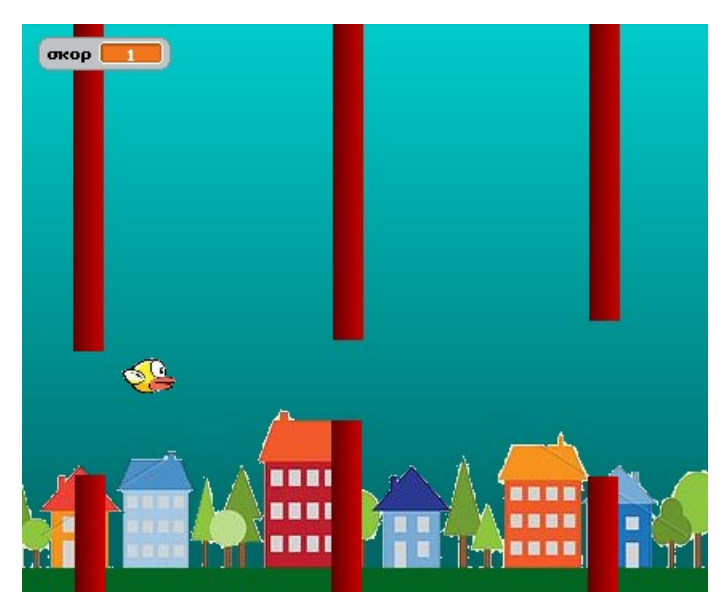

**Εικόνα 3:** Το παιχνίδι σε εξέλιξη

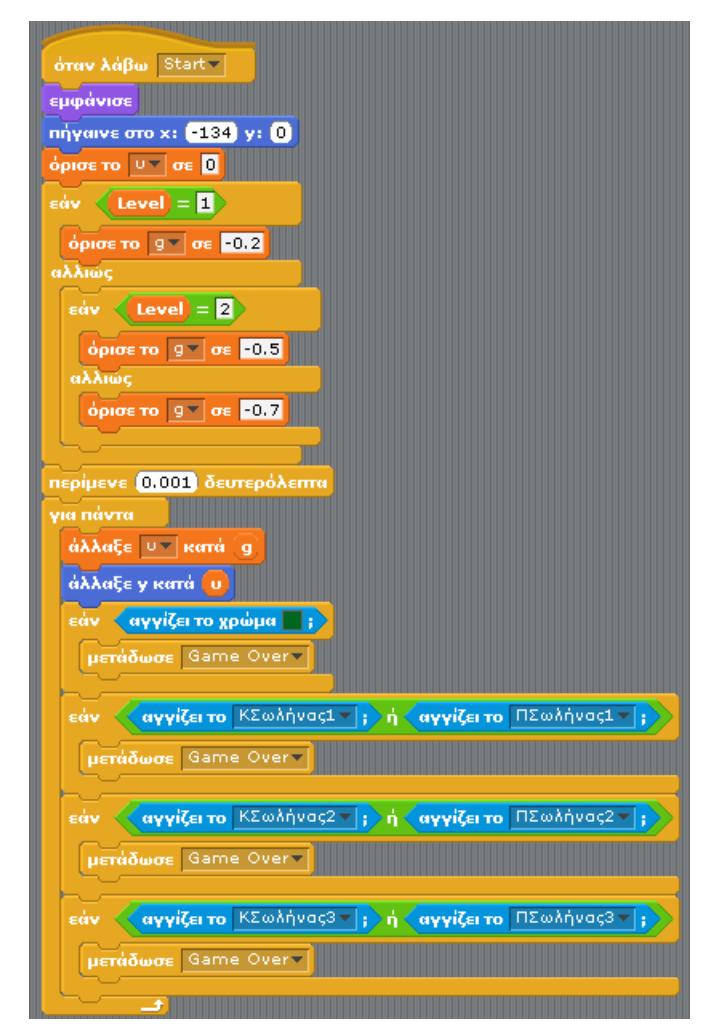

**Εικόνα 4:** Το σενάριο της μορφής "Scratchy" όταν λάβει το μήνυμα Start

# *3.3.2 Περιγραφή των σωλήνων*

Οι μορφές των σωλήνων έχουν τα πιο απλά σενάρια:

- Όλα τα ζευγάρια σωλήνων, όταν λάβουν το μήνυμα Αρχικές Τιμές πηγαίνουν στις θέση x:240 και y: τυχαία επιλογή από -150 μέχρι 50 .
- Για το πρώτο ζευγάρι σωλήνων και μόνο ο κάτω σωλήνας, όταν λάβει το μήνυμα Start ανάλογα με το Level ορίζει τη μεταβλητή υσ σε -2, -5, ή -7, ορίζει τη μεταβλητή άνοιγμα σε τυχαία επιλογή από 50 μέχρι 100, πηγαίνει στη θέση x:240 και y:τυχαία επιλογή από -150 μέχρι 50 , περιμένει 2 δευτερόλεπτα και μετά για πάντα αλλάζει x κατά υς. Επίσης ελέγχει διαρκώς εάν η θέση x είναι μικρότερη από -230 (σχεδόν στα όρια δηλαδή) οπότε ορίζει ξανά το άνοιγμα τυχαία με κάποιες συγκεκριμένες τιμές και πηγαίνει πάλι στην αρχική του θέση. Όταν κατά τη κίνηση του βρεθεί σε συγκεκριμένο σημείο μεταδίδει τα μήνυμα "Ξεκίνα2" και "Ξεκίνα3" τα οποία λαμβάνουν το δεύτερο και το τρίτο ζευγάρι σωλήνων και ξεκινάνε.
- Οι πάνω σωλήνες το μόνο που πρέπει να κάνουν είναι να πάρουν τις κατάλληλες τιμές συν το άνοιγμα έτσι ώστε να ακολουθούν τους κάτω σωλήνες .
- Τα άλλα δύο ζευγάρια και μόνο οι κάτω σωλήνες όταν λάβουν το μήνυμα Αρχικές Τιμές πηγαίνουν στις τιμές x:240 και y τυχαία επιλογή από -150 μέχρι 50, όταν λάβουν το μήνυμα Ξεκίνα2-3 ορίζουν τη μεταβλητή άνοιγμα2-3 σε τυχαία επιλογή από 50 μέχρι 100, πηγαίνουν στην αρχική τους θέση (x:240 και y:τυχαία επιλογή από -150 μέχρι 50) και για πάντα να αλλάζουν x κατά το υσ.

# *3.3.6 Περιγραφή του σκηνικού*

Το σενάριο κάνει τη βασικότερη δουλειά, το σκορ:

• Όταν στο Start γίνει κλικ, εάν η θέση x απο τον κάτω σωλήνα δεν είναι μεγαλύτερη απο τη θέση x του Scratchy και η θέση x απο τον κάτω σωλήνα δεν είναι μεγαλύτερη απο τη θέση x του Scratchy + τη μεταβλητή υσ τότε το σκορ αυξάνεται κατα 1. Το ίδιο ισχύει και για τα υπόλοιπα ζευγάρια σωλήνων.

#### *4. Στάδια ανάπτυξης της εφαρμογής*

- Καθορισμός του σεναρίου.
- Σχεδιασμός της οθόνης παιχνιδιού.
- Συλλογή και επεξεργασία εικόνων που χρησιμοποιήθηκαν ως μορφές..
- Δημιουργία και προγραμματισμός της κίνησης των βασικών μορφών.
- Προσθήκη δυσκολίας με δημιουργία επιπέδων.
- Δημιουργία των υπολοίπων σελίδων της εφαρμογής.
- Δοκιμή και αποσφαλμάτωση της εφαρμογής

#### *Ευχαριστίες*

Ευχαριστώ τους καθηγητές μου της Πληροφορικής Γιάννη Δασκαλάκη και Δημήτρη Γαϊτανίδη για την υποστήριξη και την βοήθεια που μου παρείχαν.

#### *Βιβλιογραφία*

• Βοήθεια του Scratch.